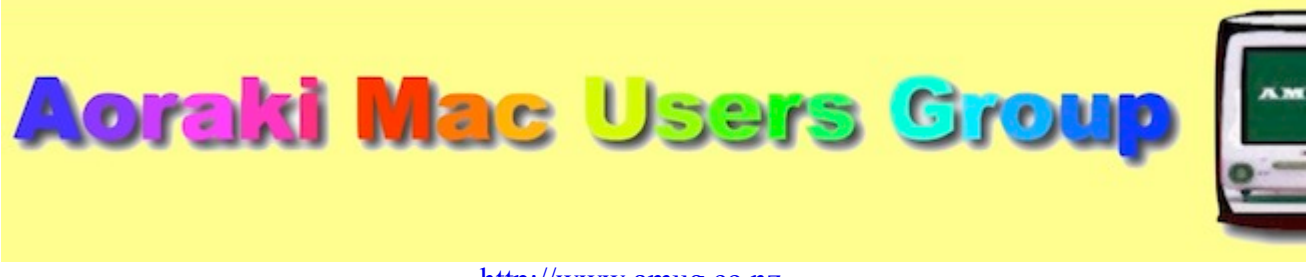

[http://www.amug.co.nz](http://www.amug.co.nz/) [http://www.amug.wikispaces.com](http://www.amug.wikispaces.com/)

# *MINUTES OF AMUG MEETING*

# *22 FEBRUARY 2013*

## **PRESENT**

Barry Robinson, Noel Muirhead, Noel Lindale, Hugh Hunter, Tony Climo, Sheryl Roberts, Roger Lamb & Nathan, Russ & Winn Carter, Jamie Crilly, Robin & Caroline Wills, Rex Smith, Jenny Darcy, Barbara Newton, Mary Vincent

## **APOLOGIES**

Gordon Rosewall, Ray Rodley, Matt Cameron, Yvonne Walton, Fay Skelton,

## **JANUARY MEETING MINUTES**

As the January Meeting minutes have been circulated to members by email, Barry proposed that they be taken as read.

## **APPLEBYTE ONLINE**

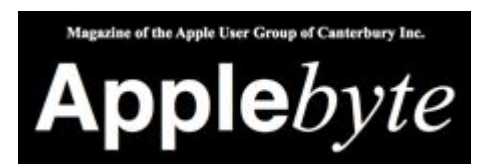

The Christchurch-based Apple User Group of Canterbury (AUGC) monthly magazine Applebyte in is available in PDF format. Download the latest issue (or any previous issue since 2006) from the Applebyte Archive at:

<http://www.appleusers.co.nz/archive.php>

There is also a link to the Applebyte archive on our AMUG website.

## *QUESTION AND ANSWER*

## **UPDATING SYSTEM SOFTWARE**

*I have a 6-year-old iMac running MacOS 10.5. What system can I update it to?* To upgrade to the latest system (MacOS Mountain Lion v 10.8) here are two considerations: the exact age of your Mac, and its current operating system. Your Mac must be Mid 2007 or newer, and be currently running either Lion (10.7) or the latest version of Snow Leopard (10.6.8)

So, your model iMac may qualify by age, but not for its current system – you would have to purchase and upgrade to Snow Leopard first.

The age of other Macs (laptops, mini, servers) which will run Mountain Lion varies –for full [details of models, versions and the download process visit Apple - Upgrade your Mac to OS X](http://www.apple.com/osx/how-to-upgrade/) Mountain Lion.

*Thank you members who contributed to this session.*

## *SESSIONS*

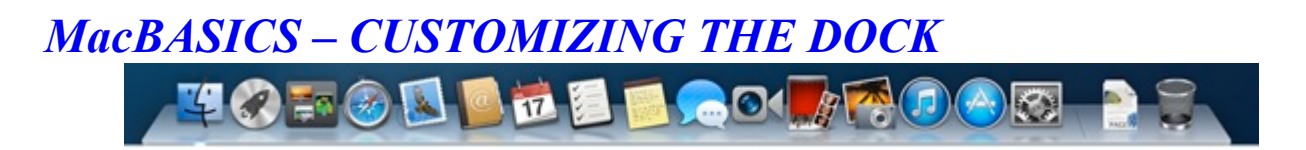

The Dock gives quick access to the Mac's applications, and can also take you quickly to files and websites. Icons in the Dock are aliases (signposts) to the original apps or files, so deleting them by dragging out of the Dock does not affect the original apps or files.

If an item wasn't already in the Dock, its icon appears there when you open it, but will disappear when the item is closed. To keep it in the Dock, even when closed, hold the Option key and clickand-hold the icon, and select Keep in Dock from the options that appear.

You can make some choices about how you want the Dock to behave – go to the Apple Menu and select Dock:

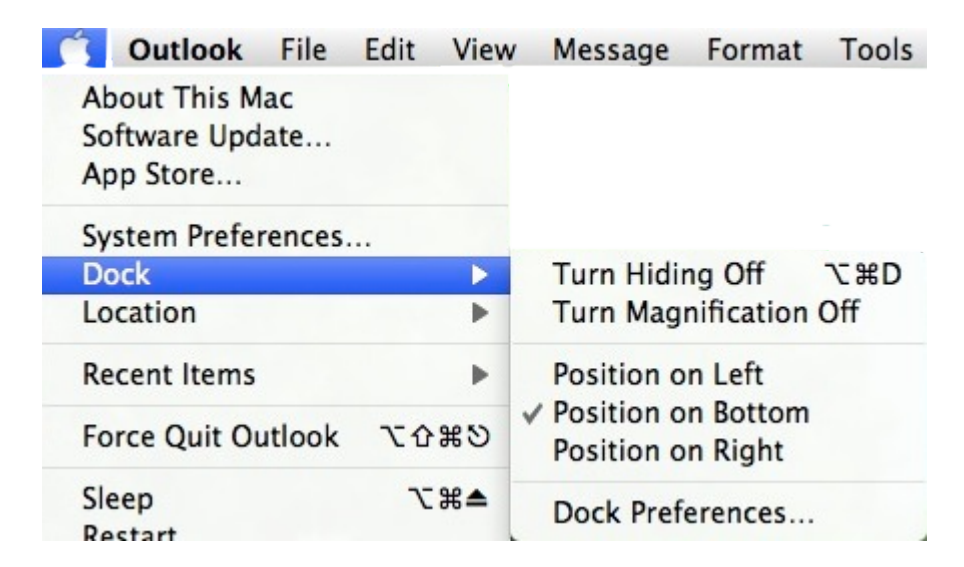

You can choose whether you want the Dock to be hidden or visible, to magnify the icons as you mouse over them, and to be positioned on the left, bottom or right of the screen. Clicking the Dock Preferences displays the following choices:

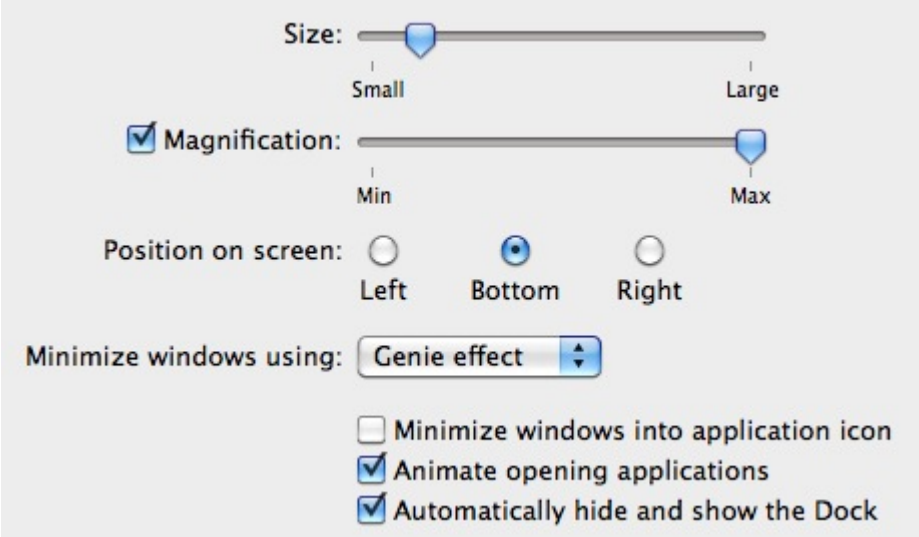

If children use the computer, you may choose to lock the Dock so that items cannot be removed from it. Do this in System Preferences/Accounts – create a Children's account, then enable the Parental Controls – one of the controls limits modification of the dock.

Open applications appear in the Dock with small blue dot below their icons. Remember that you can close an open application from the Dock – just click and hold on the icon, the select Quit from the options which appear.

## *Thank you Barry & Sheryl for discussing these features.*

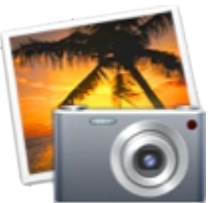

*iPHOTO ENHANCEMENT*

Most photos taken on our digital cameras can be improved by making adjustments to the content (cropping) and to the colours (exposure, saturation, shadows, etc). When iPhoto was first released it was designed primarily as an image storage and display application, and image adjustment had to be made in other applications such as Photoshop. However, with successive versions of iPhoto a variety of editing features have been introduced, and it is now possible to make a number of alterations to improve images from within the application. The current version (iPhoto '11, version 9.2.3) was used to demonstrate.

Before editing an image it's a good idea to make a copy of it – open the Event (or Album) which contains the image, click on it once to select it, then type ⌘D to duplicate it. This enables you to easily compare your changes with the original. Even if you don't do this, remember that iPhoto always stores an original copy of each image, no matter what changes you make – just click the Revert to Original button.

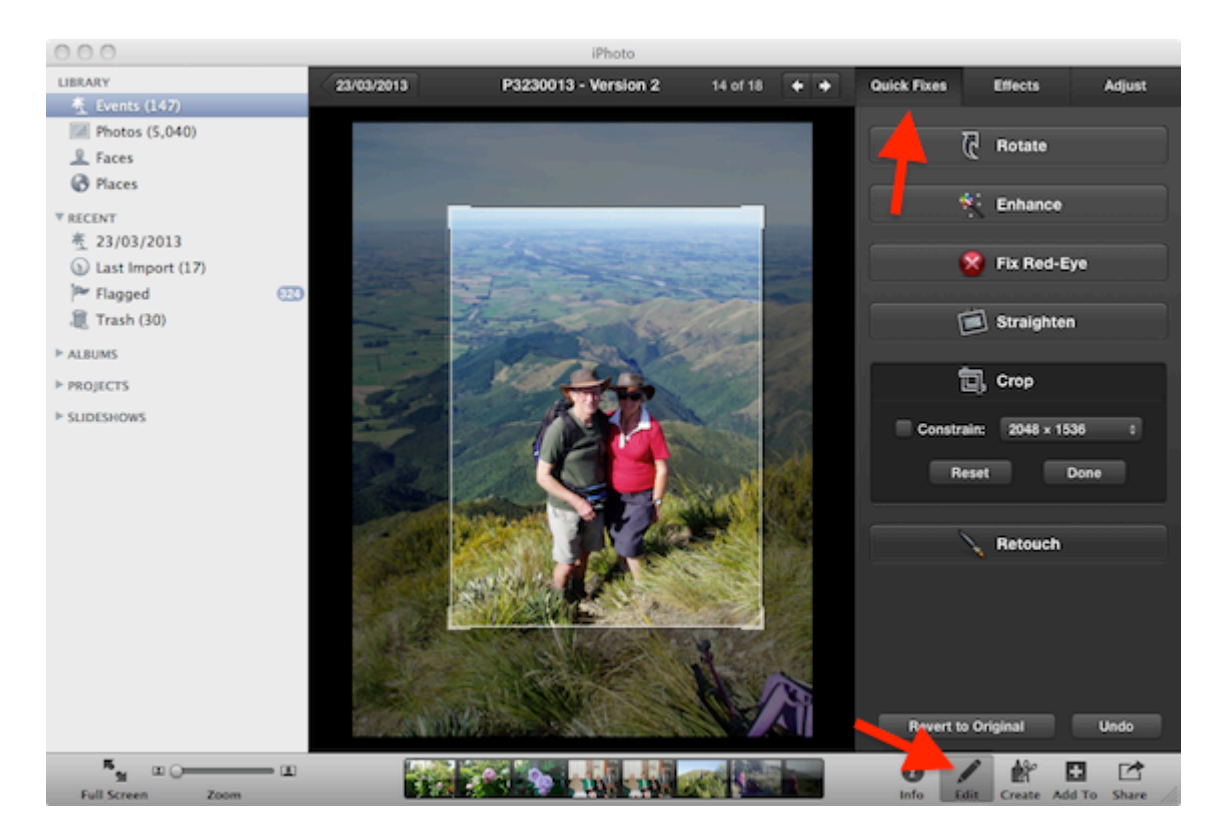

Begin by clicking the Edit button at the bottom right of the iPhoto window. To the right of your selected image will appear (at top left) three buttons: Ouick Fixes, Effects and Adjust.

## *QUICK FIXES*

These are a variety of tools which should be used first in your editing, as some of them affect the arrangement of the image rather than its details. The Crop tool (shown above) is often used used before other editing – many images are improved by removing unnecessary background details. Remember that if you want the image to keep the same proportions (i.e. keep the same shape) as the original, check the Constrain box before you drag to select.

The Enhance tool will try to balance the color/light values in the image to make the image more pleasing – sometimes the result is an improvement, but you may find that it's not – it depends on what you want.

Remember that if you don't like the last change that you've made,  $\frac{\mathcal{H}}{\mathcal{L}}$  will undo it – be aware that if you click the Revert to Original button you'll lose all editing changes you've made, not just the last one.

## *EFFECTS*

These tools let you control the lightness/darkness, color values and framing (white matte/black vignette) of the image. With each of these buttons, repeated clicking applies more of the effect.

### *ADJUST*

Similar color tools to the Effects panel, but with far more precision of control available. There are also tools to adjust shadows, highlights and sharpness, and a graphic illustration of color levels, with sliders to adjust these.

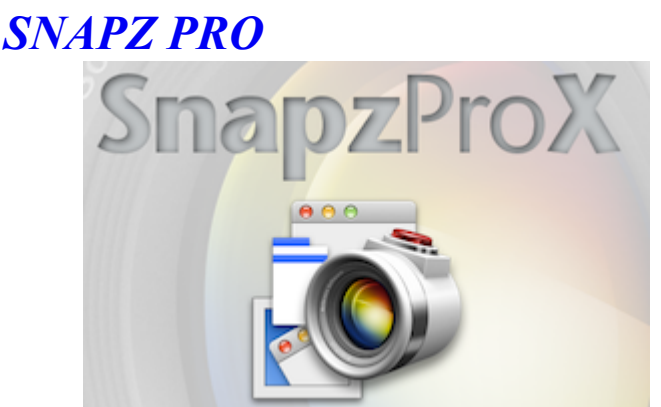

Some members have asked if it is possible to capture onscreen video from their computer – yes, it is possible, if you purchase a fully-featured utility app such as **SnapzProX**, which will cost you \$US69.

With SnapzPro you can record anything form your screen and save it as a QuitckTime movie. See details and video tutorials on the website of the developer, Ambrosia: [Snapz Pro X | Ambrosia Software, Inc.](http://www.ambrosiasw.com/utilities/snapzprox/)

*Thank you Hugh for details of this application.*

## *FACETIME*

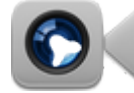

FaceTime is Apple's built-in mobile app (also available for the Mac) which enables audio/video chatting via the Internet. It works similarly to Skype, but is designed to work only from one Apple user to another – this is fine if your contacts with Macs/iPhones/iPods, but otherwise limits its use.

For detailed information visit [Apple - FaceTime - Make video calls from your Mac.](http://www.apple.com/mac/facetime/) *Thank you Hugh for this description.*

*The meeting concluded with a general discussion session in which members shared information on a variety of topics, including email handling, slide scanning, viewing TV on iPads.*

### **REMINDER**

**AMUG Subs** for this year are now due: \$15 per person/family. Pay to Hugh Hunter at the meeting, or send to him at 41 Afghan St, Pleasant Point 7903

Regards to all....

*Tony Climo* Secretary, Aoraki Macintosh Users Group E-mail [tonyclimo@orcon.net.nz](mailto:tonyclimo@orcon.net.nz)  Phone 03 693 9215